## **Table of Contents**

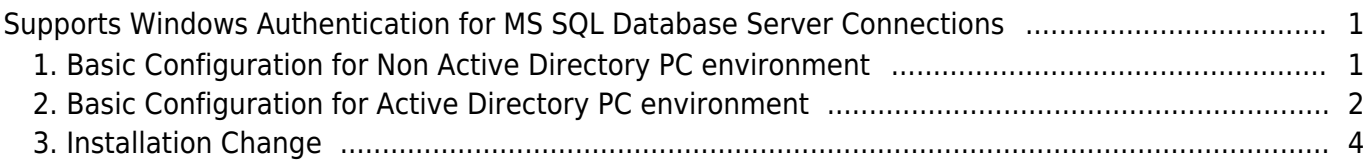

# <span id="page-1-0"></span>**Supports Windows Authentication for MS SQL Database Server Connections**

From BioStar 2.7.14, Windows Authentication Mode for MS SQL database Connection is supported. To use the Windows Authentication mode in your BioStar 2 Server, you need to configure the login account setting of MSSQL Database Server according to the article below.

- If you used MS SQL Server Authentication mode in the former version and try to upgrade to BioStar 2.7.14 or later, you can select ONLY 'SQL Server Authentication' mode.
- You can convert from 'SOL Server Authentication' mode to 'Windows Authentication' mode or in the opposite direction in BioStar 2.7.14 or later.

Depends on Windows Account Policy of a server machine, there are two ways to configure MSSQL Windows Authentication.

### <span id="page-1-1"></span>**1. Basic Configuration for Non Active Directory PC environment**

- Run the MS SQL Server Management Studio.
- Go to 'Security > Logins > NT AUTHORITY\SYSTEMS' and double click.
- Go to 'Server Roles' and assign public and sysadmin roles.
- Go to 'User Mapping' page and choose master, AC DB, TA DB, and VE DB you created.

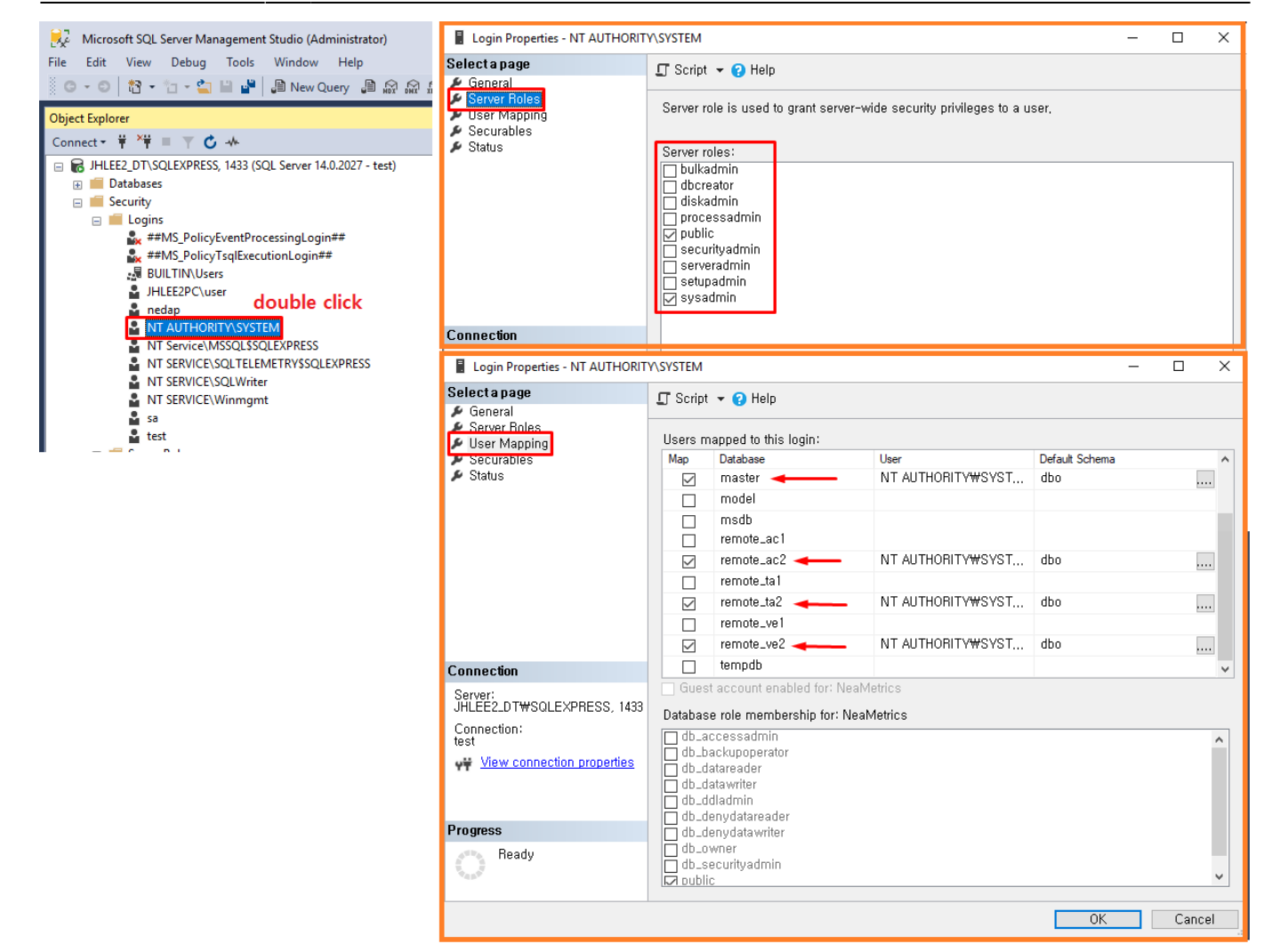

### <span id="page-2-0"></span>**2. Basic Configuration for Active Directory PC environment**

- Login MS SQL Server Management Studio program with administrator account.
- Right click at 'Security > Logins' and choose 'New Login...'.
- Choose 'Windows authentication' mode and click 'Search' button.

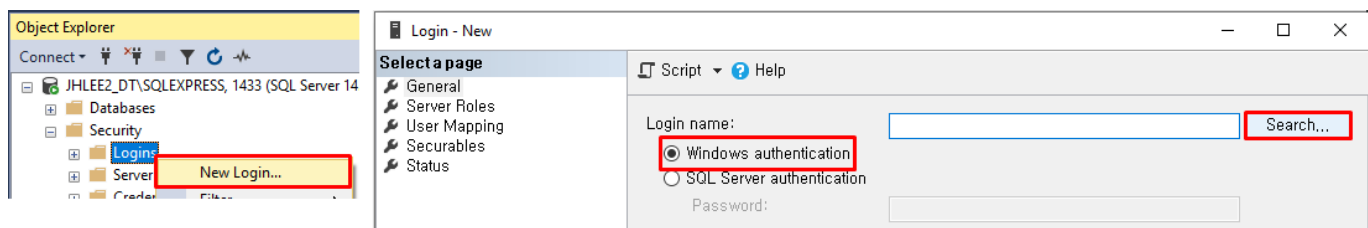

• Click 'Locations' button and choose your Active Directory.

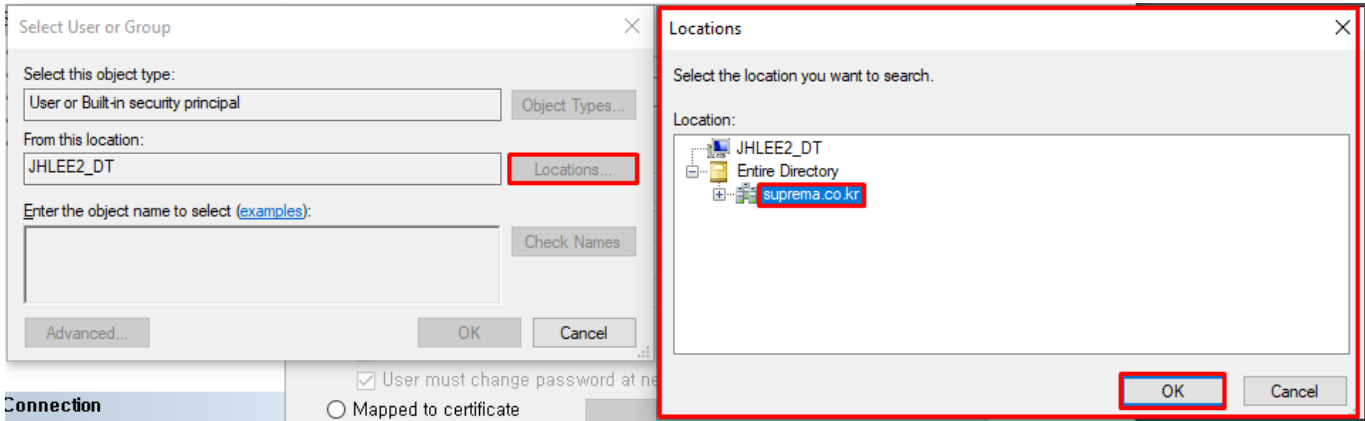

• Check your name and click 'OK'.

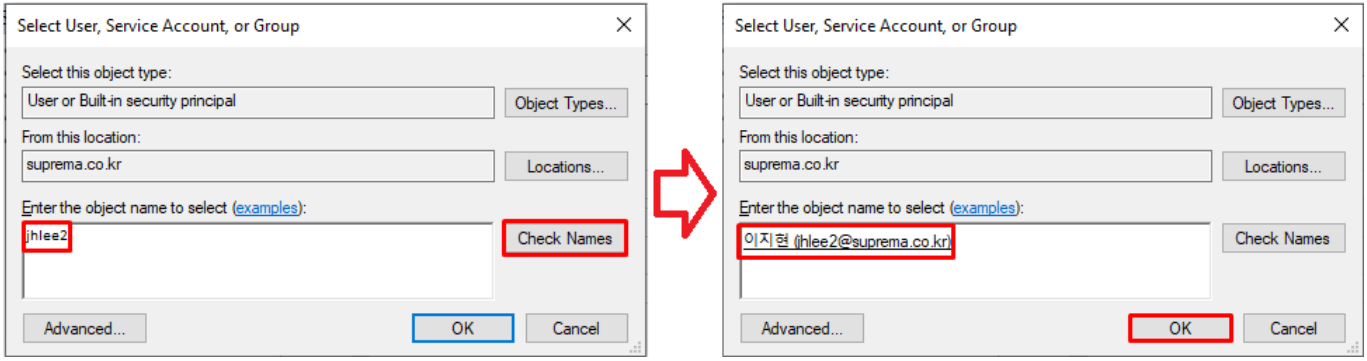

• Go to 'Server Roles' tab and assign 'sysadmin' authority.

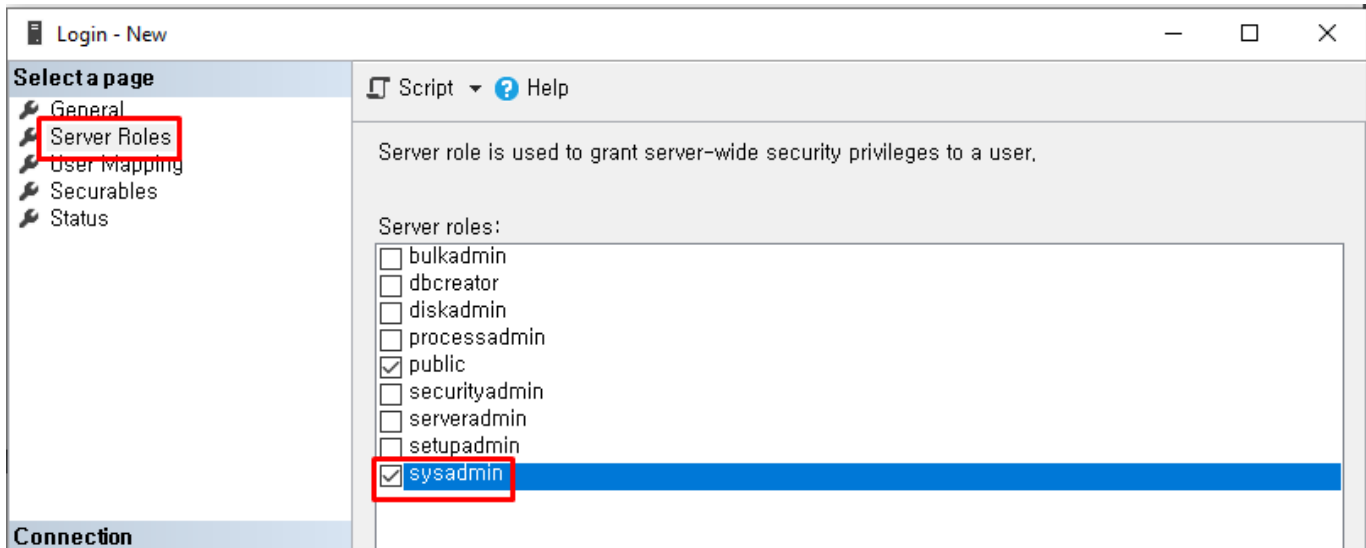

- Go to 'User Mapping' tab and make default schema of master, AC DB, TA DB and VE DB to 'dbo'.
- Click 'OK'.

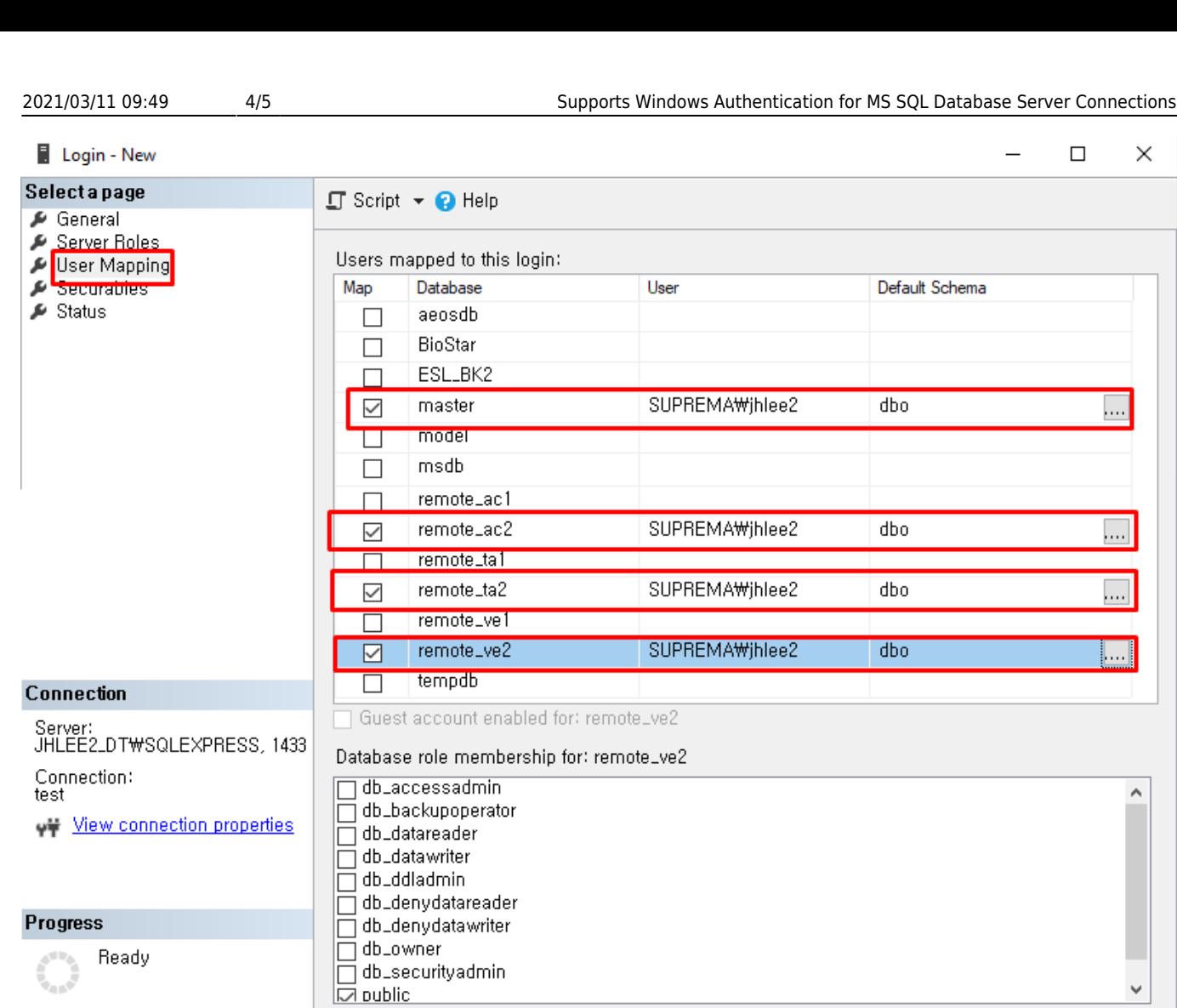

### <span id="page-4-0"></span>**3. Installation Change**

- During the installation, you can find 'mssql windows auth.' check box if you choose 'Custom Installation > MS-SQL'.
- If Windows Authentication mode is activated, the ID and password input box will be deactivated.

Cancel

г

 $OK$ 

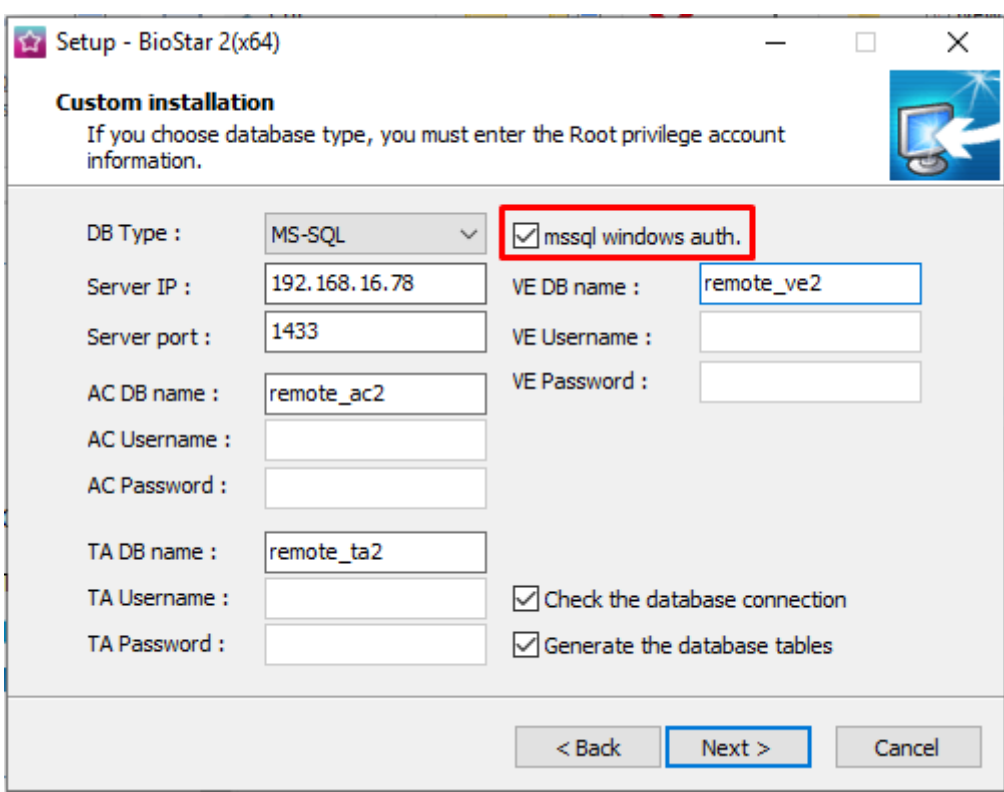

If there is any issue during checking the DB connection, you cannot move on to the next step.

From: <http://kb.supremainc.com/knowledge/> -

Permanent link: **[http://kb.supremainc.com/knowledge/doku.php?id=en:supports\\_windows\\_authentication\\_for\\_ms\\_sql\\_database\\_server\\_connections](http://kb.supremainc.com/knowledge/doku.php?id=en:supports_windows_authentication_for_ms_sql_database_server_connections)**

Last update: **2020/04/16 17:48**